#### LetsView 総合テキスト <準備編>

#### 2024/02/22

### 1. LetsView をパソコンヘインストールする

LetsView は、スマホの画面をパソコンに写すアプリです。 ここでは、パソコンにインストールします。

#### Yahoo!の画面を開きます。

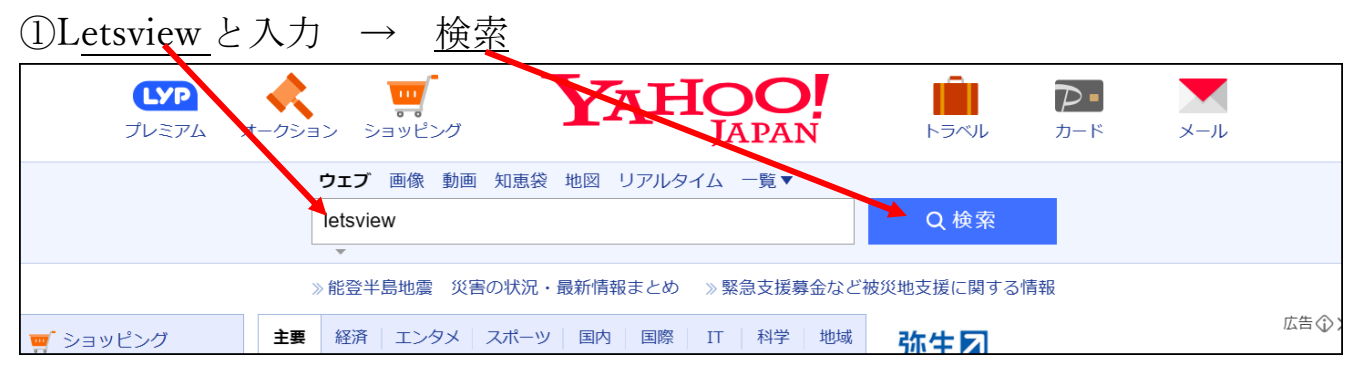

#### ②LetsView 公式サイト→ダウンロー

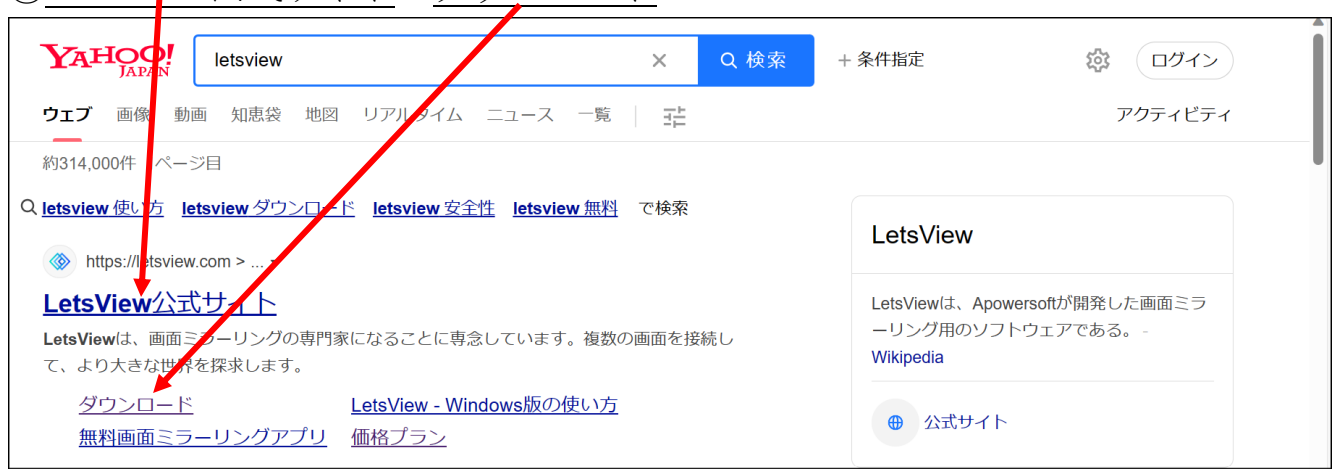

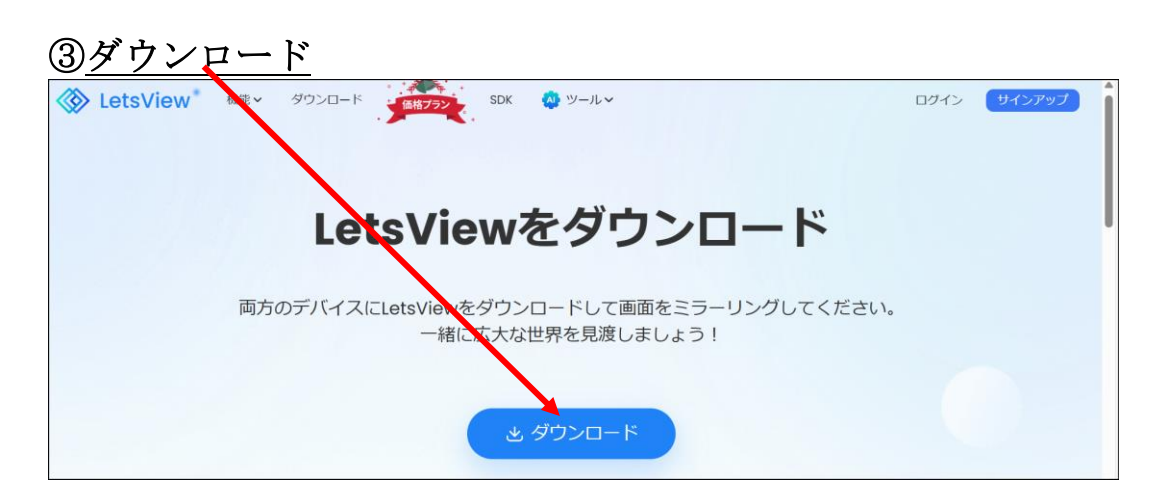

### ④画面右上のファイルを開く

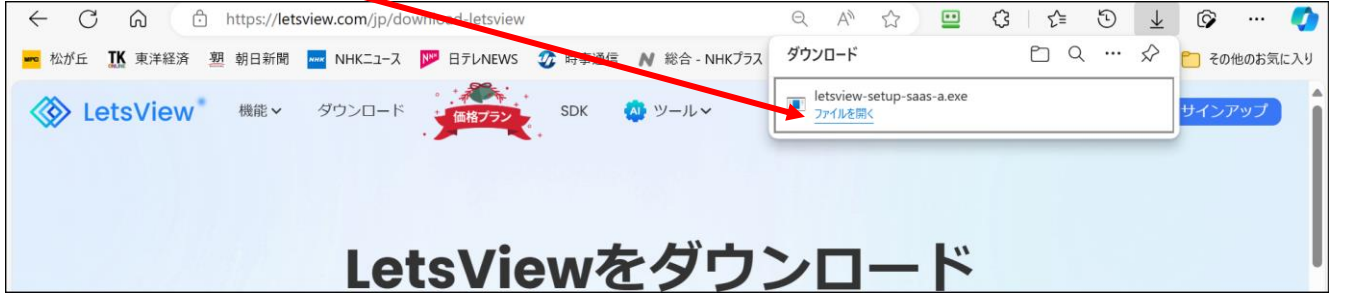

#### 下図は、隠れている場合があります。 ⑤はい

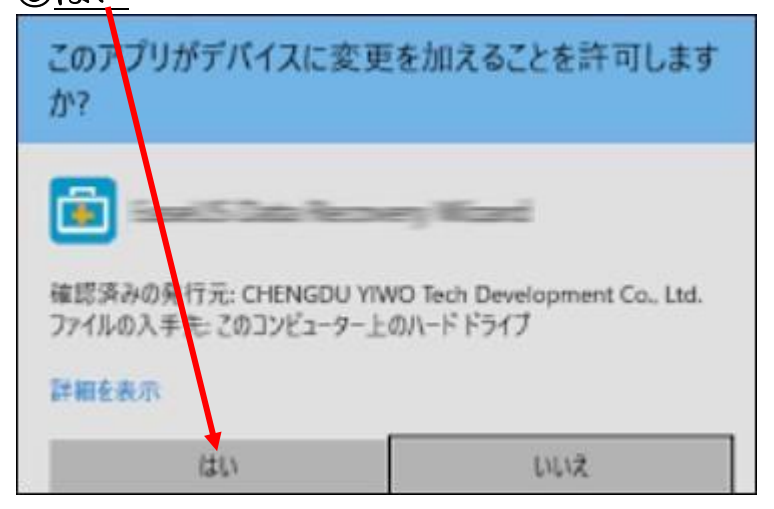

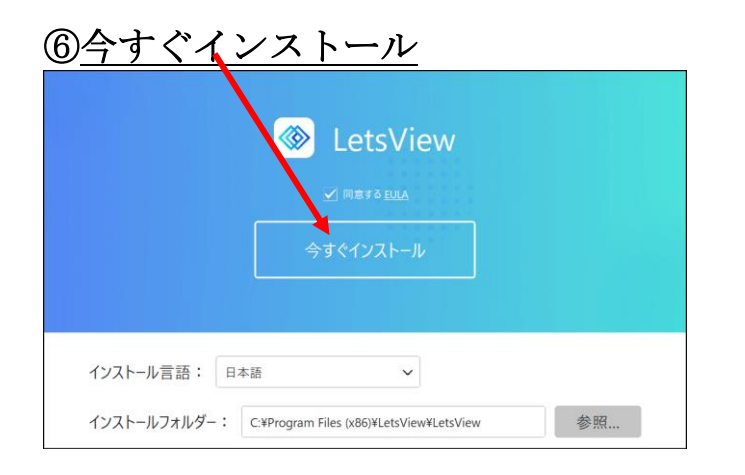

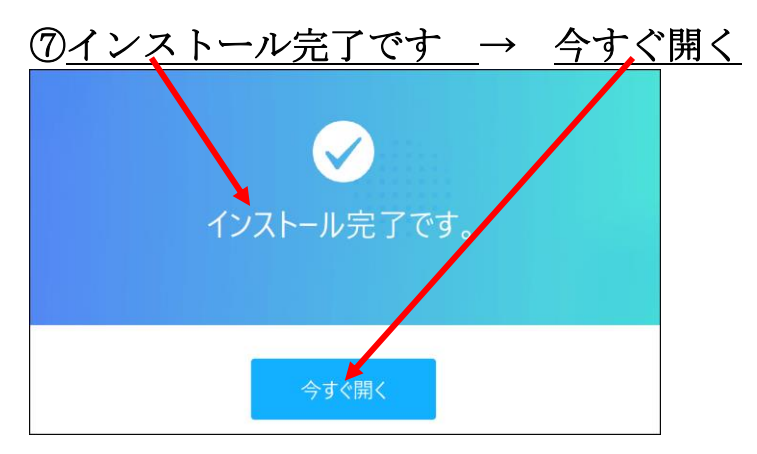

**8この画面は出ないときも有る → 見にくいが×印を探してクリック** 

 $\mathbb{R}^2$ 

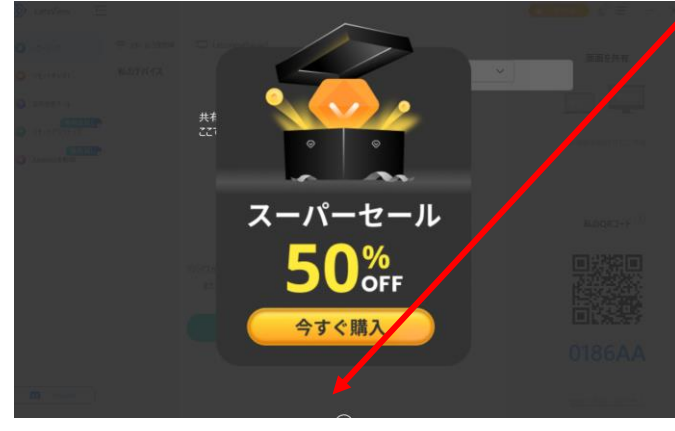

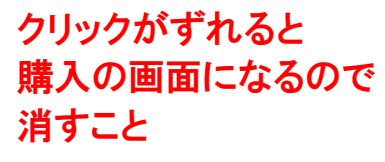

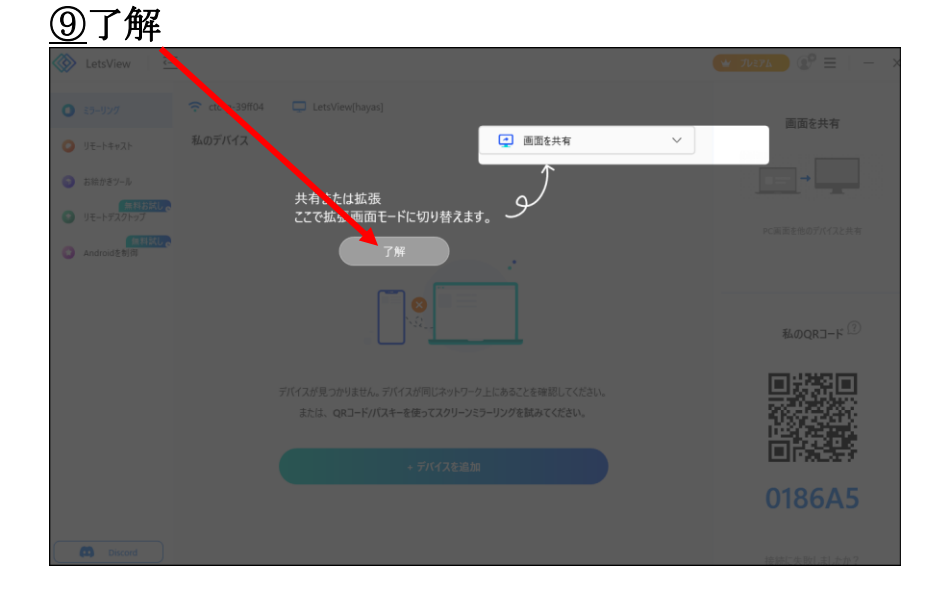

⑩これが最初の画面です → 以上でインストール完了

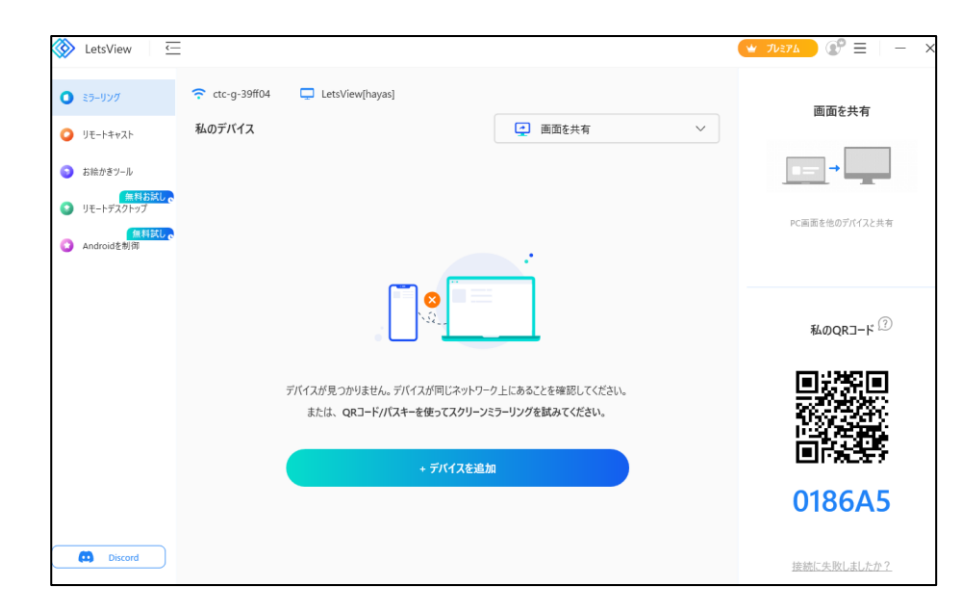

### 最初の 1 回のみ、初期設定を行う 10三本線をクリック → 設定

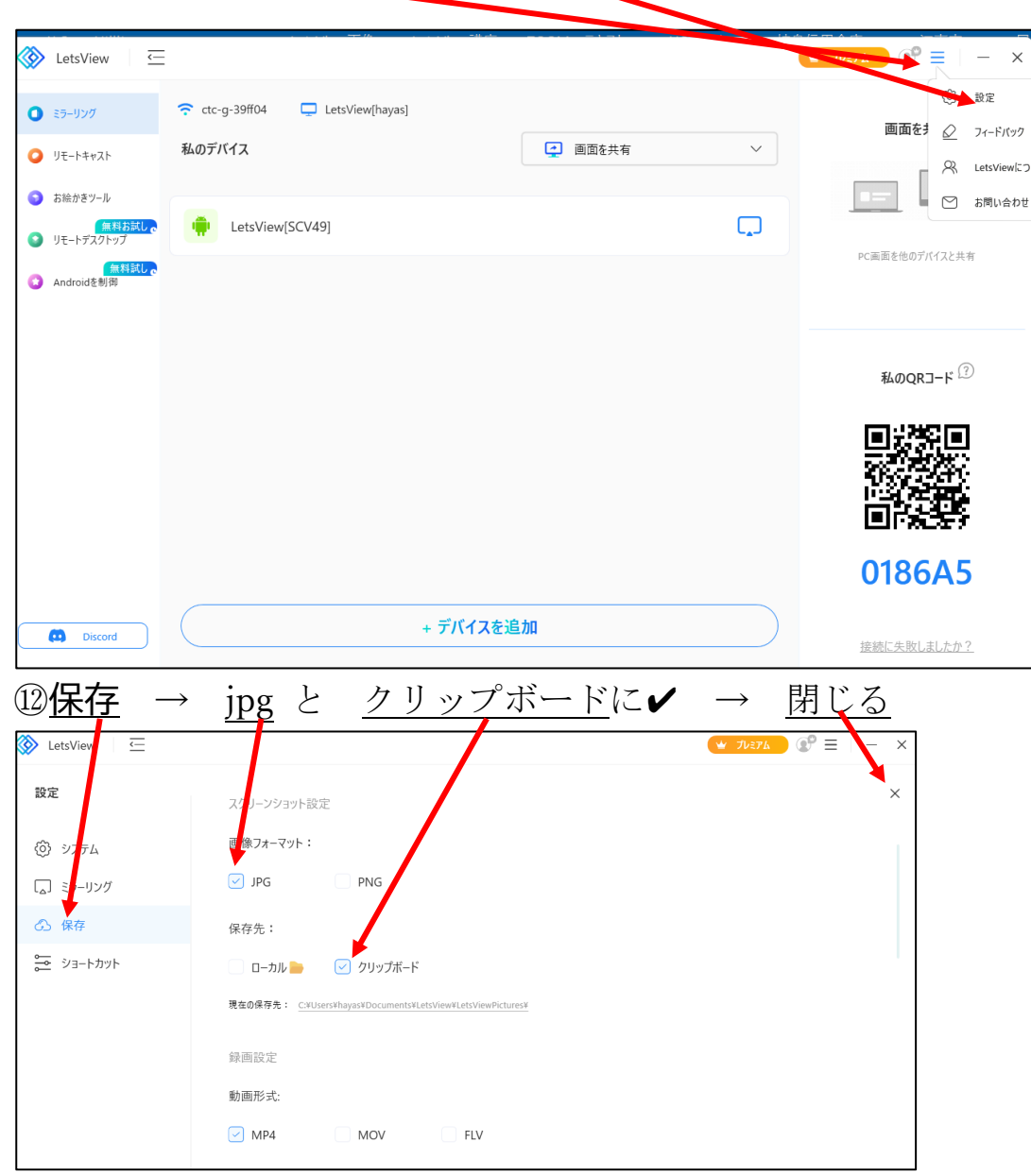

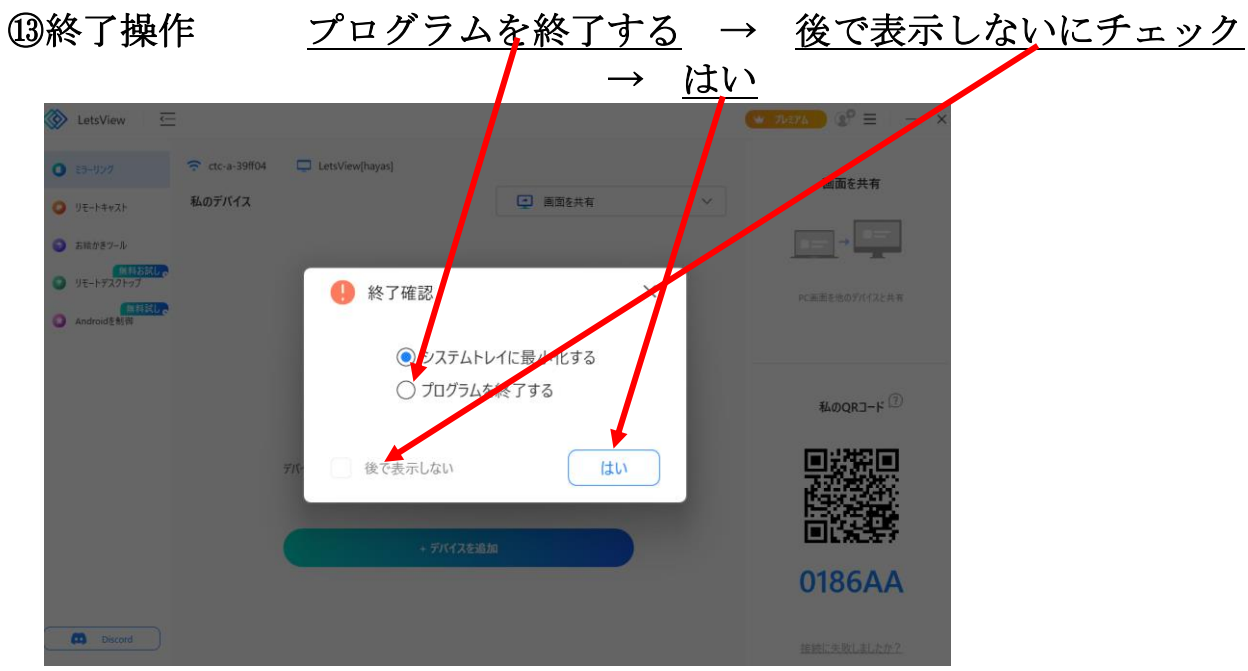

これでパソコンへのインストールは完了です。

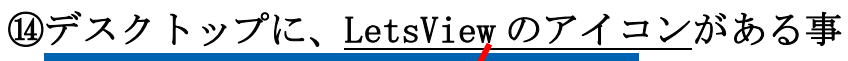

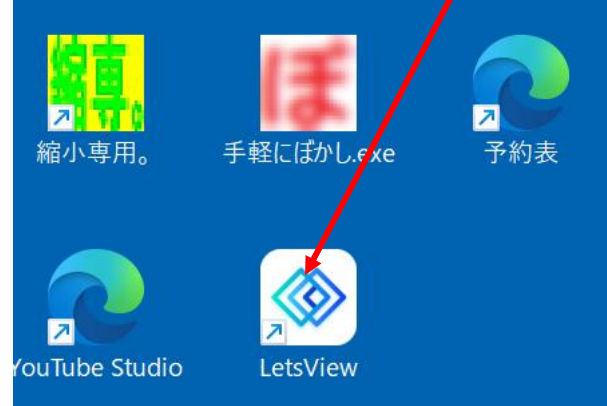

# 2.LetsView を Android スマホへインストールする

<iPhone スマホへインストールする方法は別途テキスト参照>

スマホの画面をパソコンに写すためのアプリ「LetsView」をスマホにインストー ルします。

## **スマホによって、画面表示、ボタンが違うので状況に応じて操 作してください。**

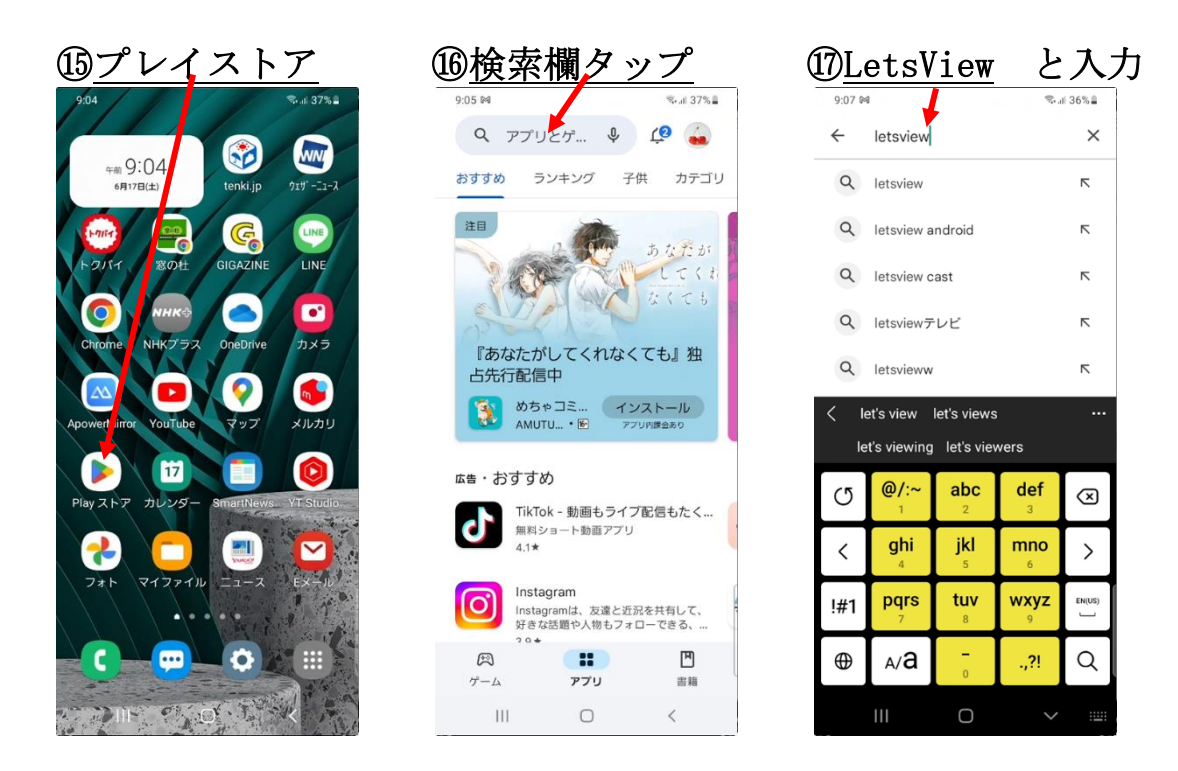

#### 次の画面が出ない場合があります ⑱「アカウント設定の完了」画面が出たら、スキップ 。<br>http://www.php?inter.com/<br>http://www.php?inter.com アカウント設定を完了するにはお支<br>払い方法を指定してください。購入<br>ホハスまで請求は発生しません。 **CONTRACTOR**  $\circ$  $\circ$  $+ - 188888$ ○ PayPal を追加  $\circ$  $BZ = b - KS$  $\circ$ コードの利用 L

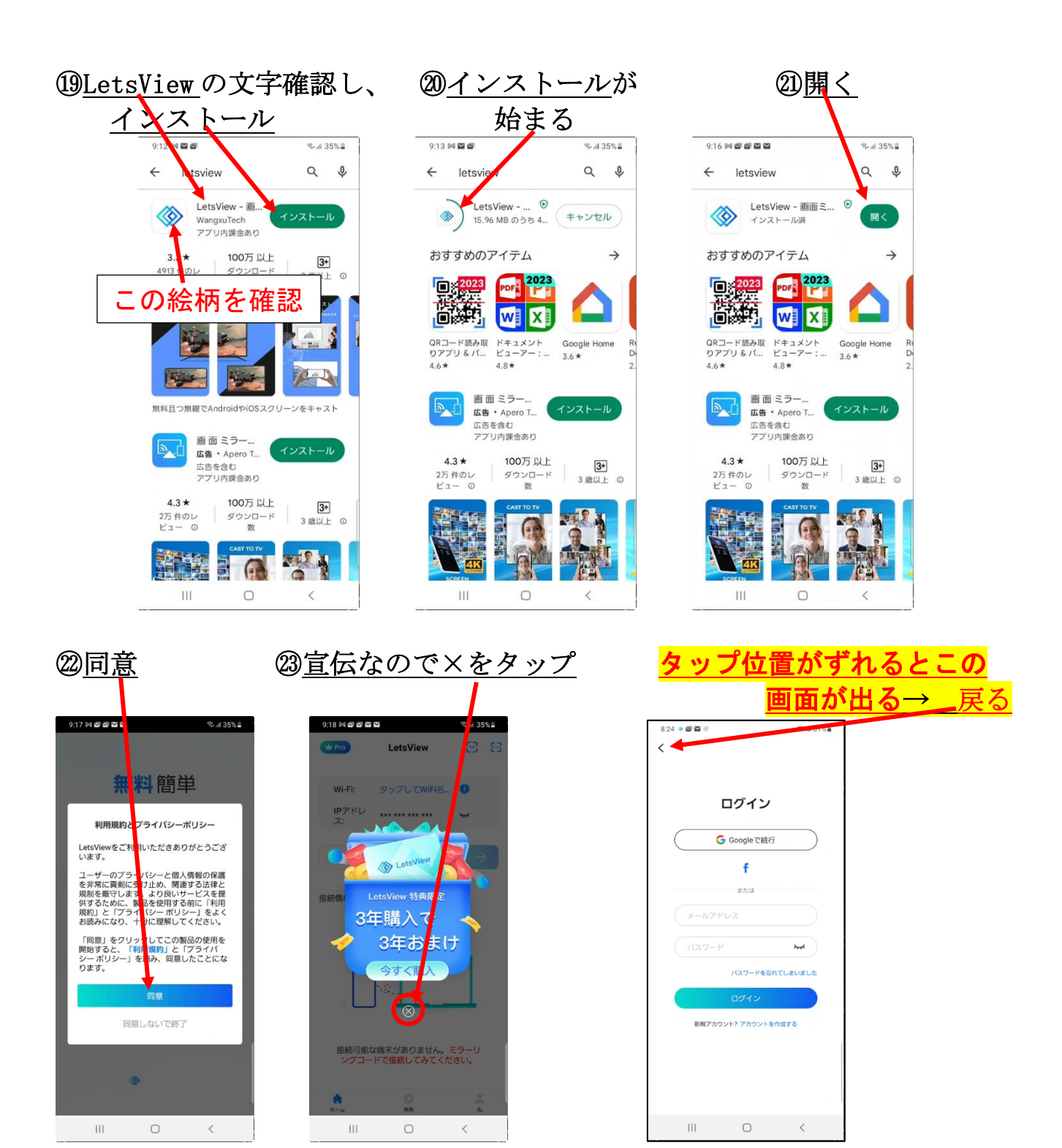

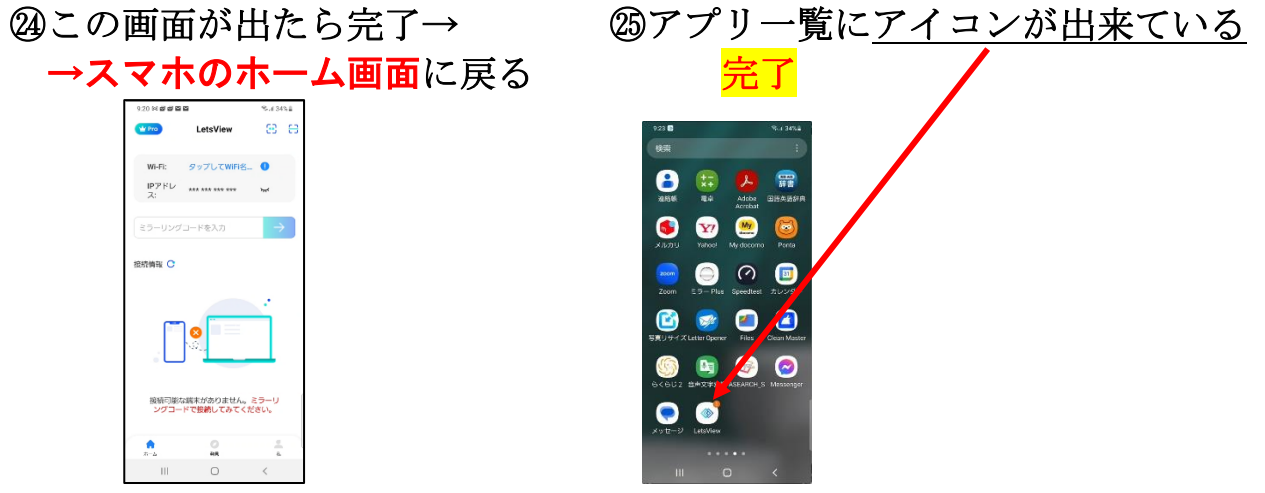

# <以上で、LetsView のインストールが完了です>

## **次にスマホの LetsView の初期設定を行う**

LetsView アプリに、カメラ、マイク、位置情報、写真と動画の使用を許可する 設定を行う

第2項と第3項、第14項は、スマホによって画面表示が違 ますから似たような所を探す。

この操作は、最初の 1 回のみ行います。

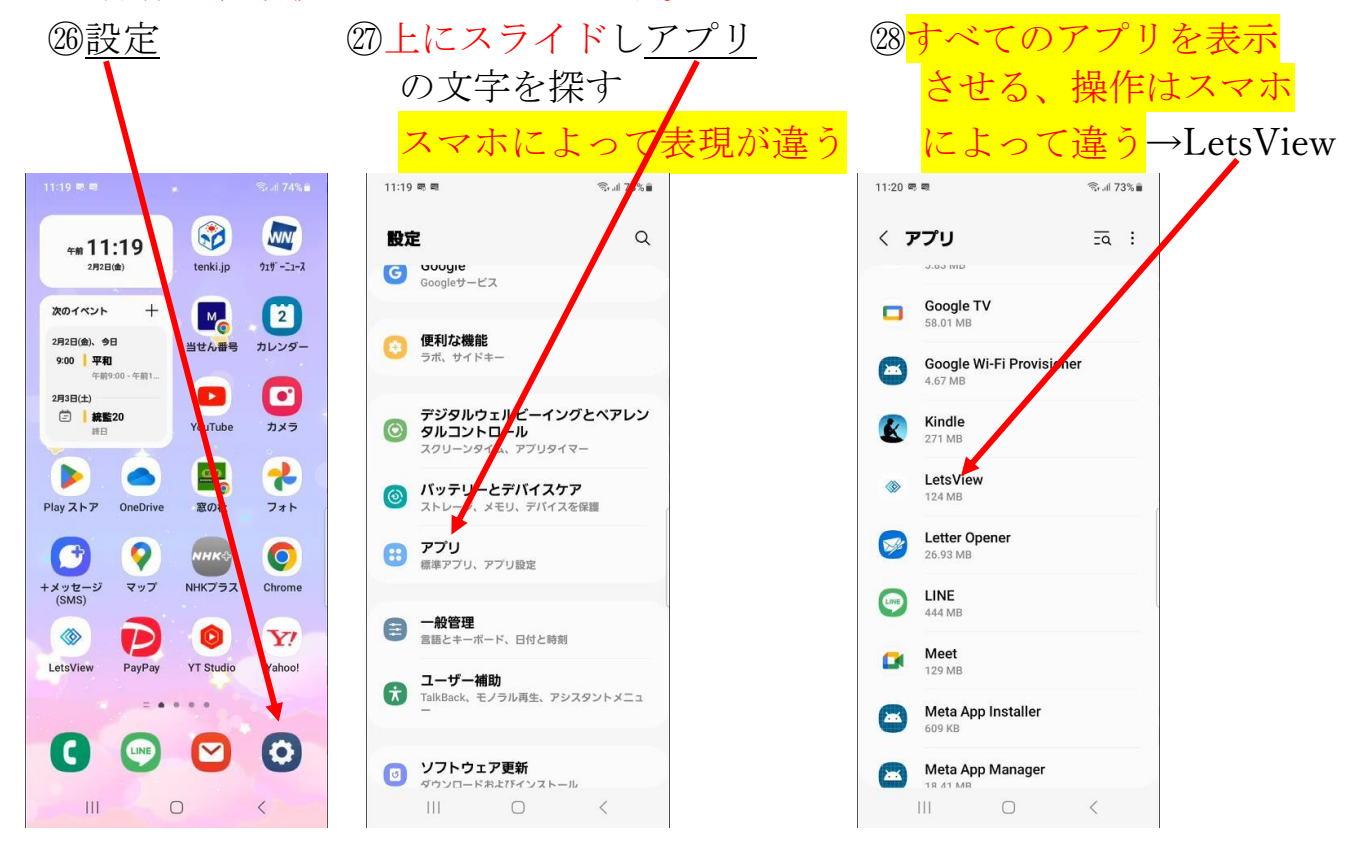

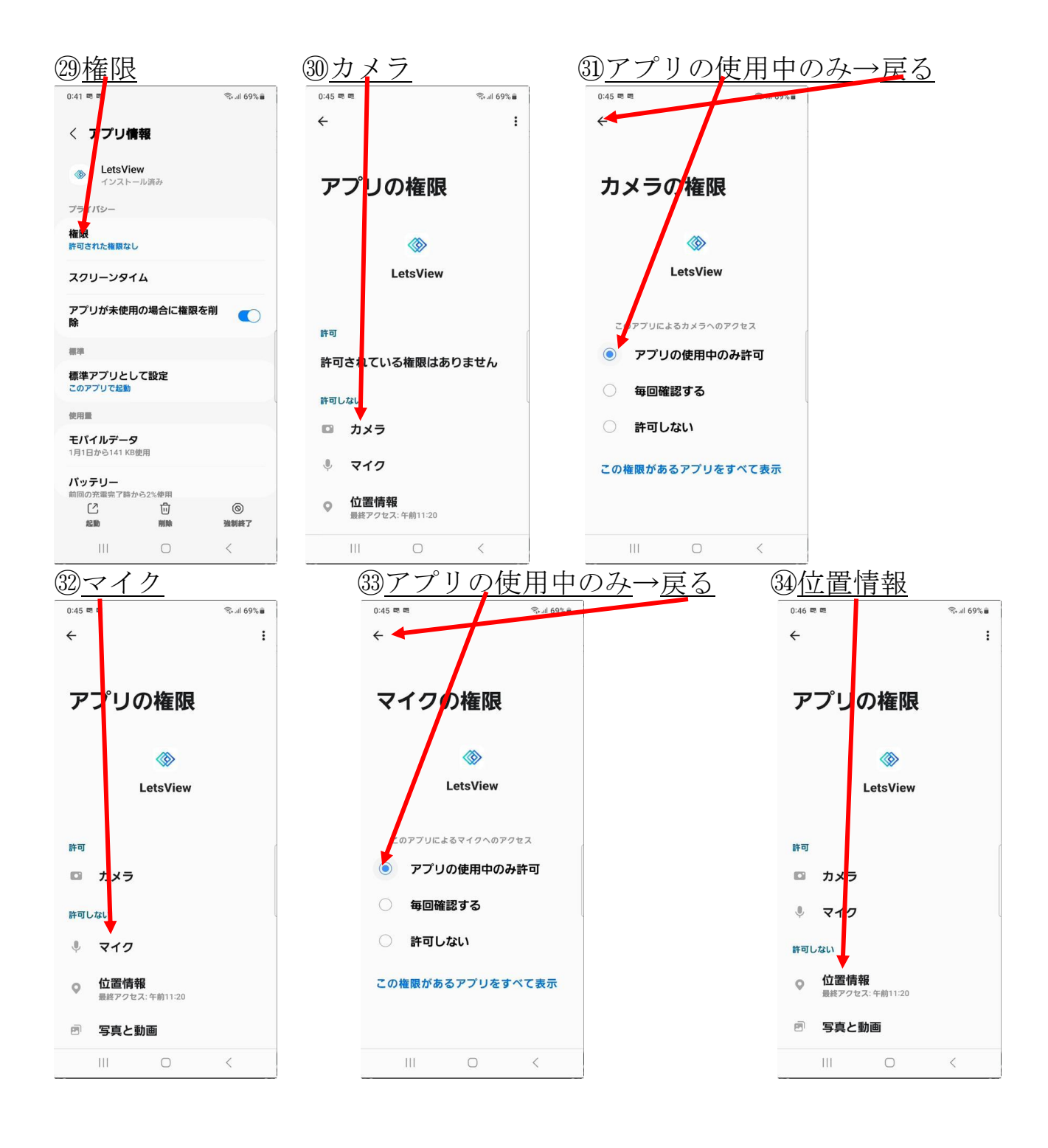

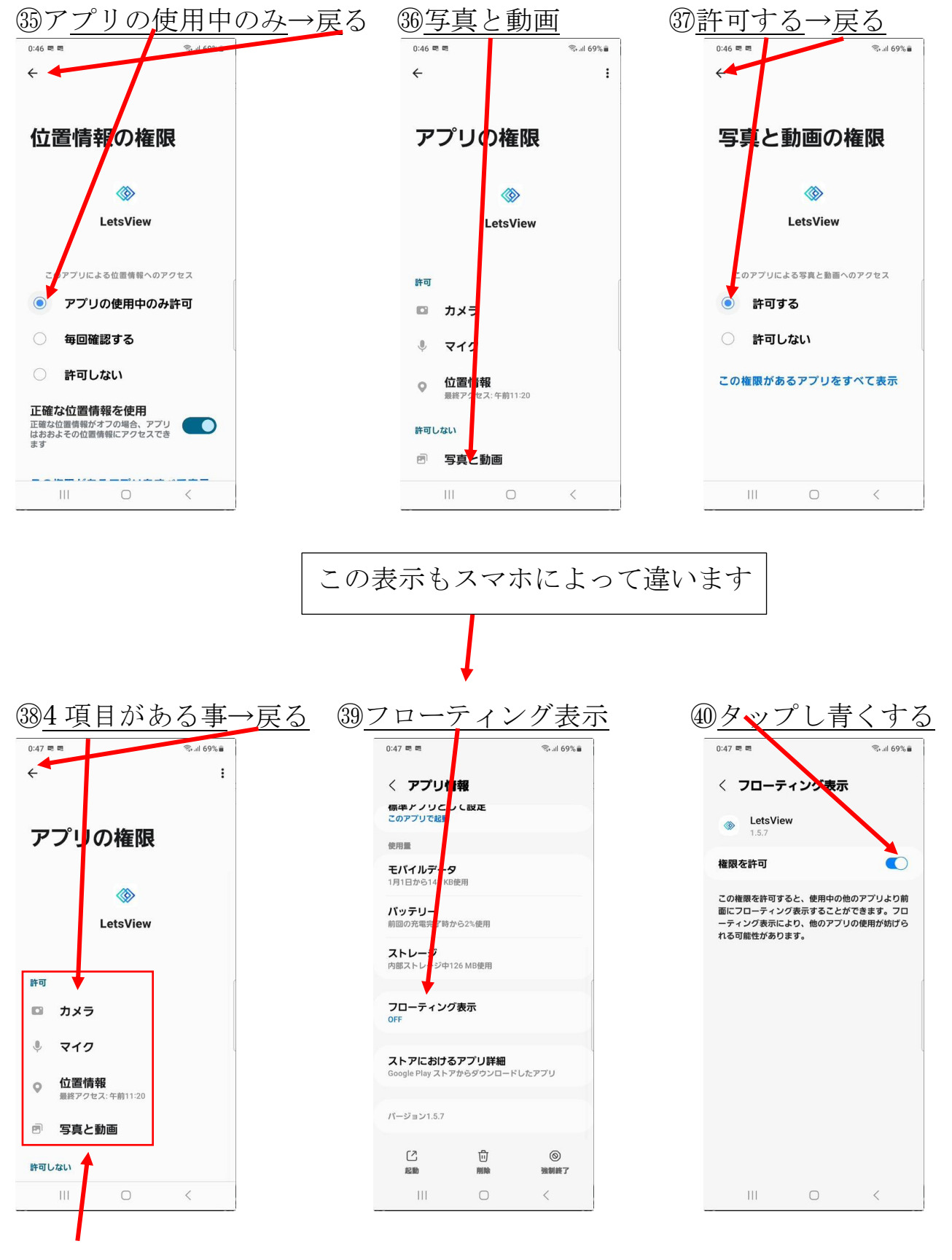

許可の欄は一例です。 ㊶設定は完了、すべて戻って終わりです。